Bezirksregierung Münster

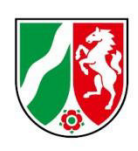

# **Umlage-Abrechnungsmeldung Finanzierungsjahr 2023**

Bearbeitungshinweise für Krankenhäuser

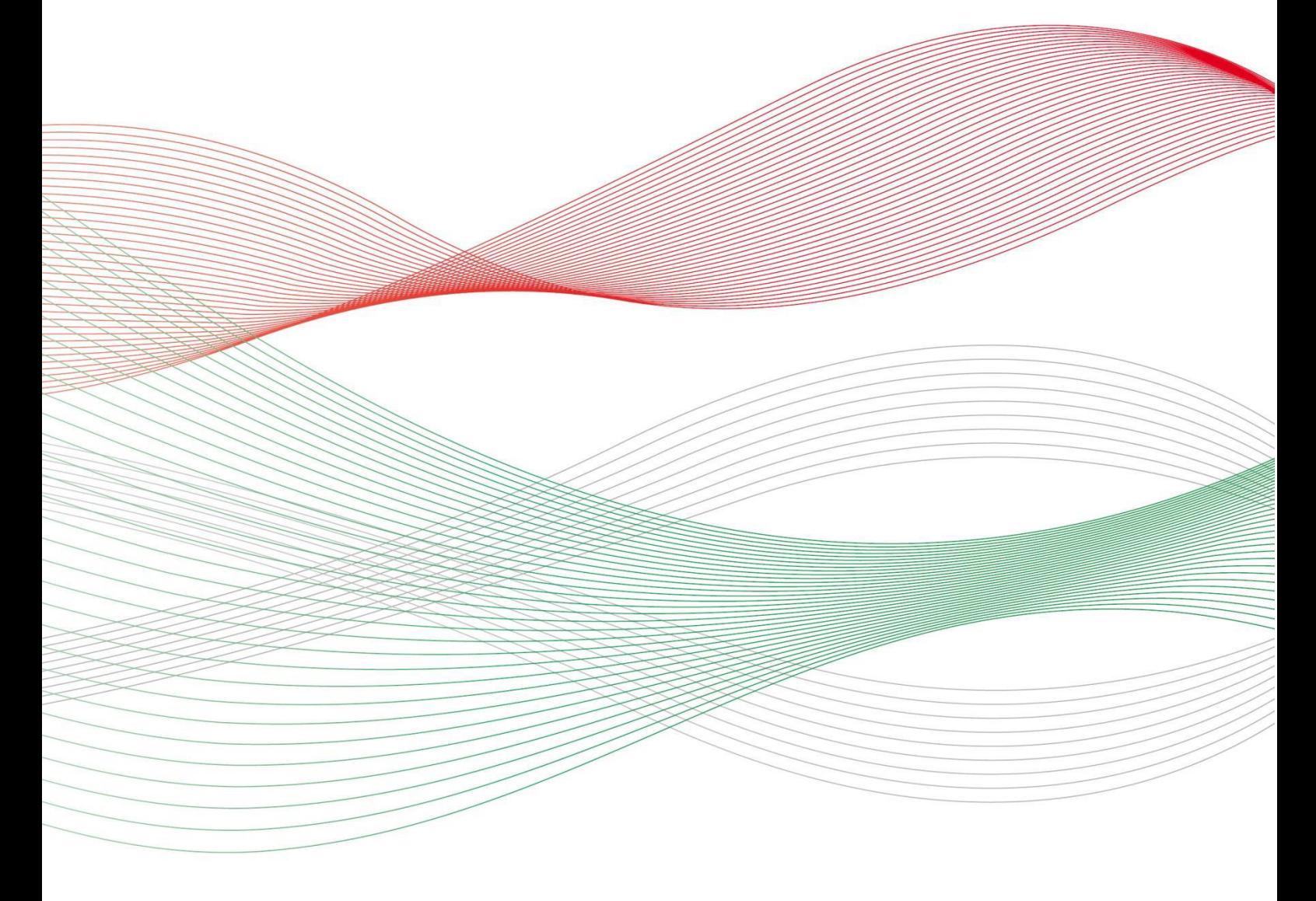

Stand: 29.04.2024

## Inhalt

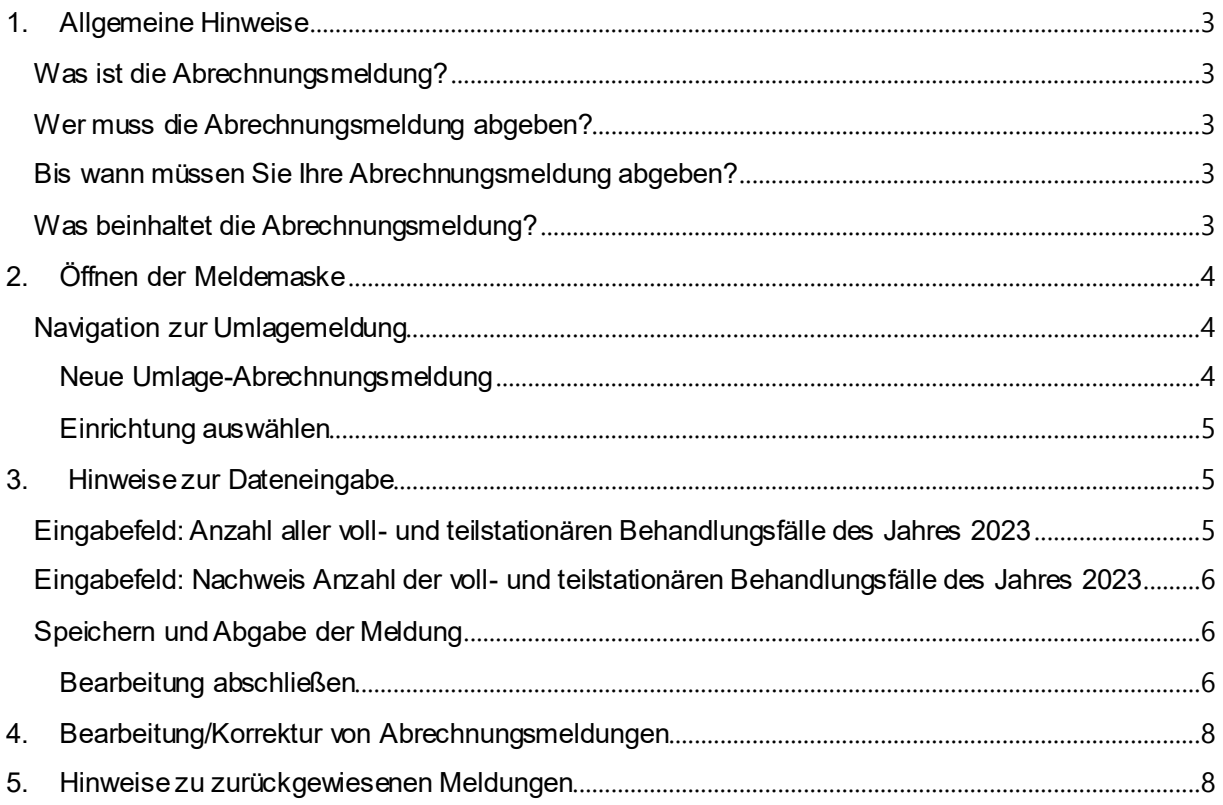

## <span id="page-2-0"></span>**1. Allgemeine Hinweise**

### <span id="page-2-1"></span>**Was ist die Abrechnungsmeldung?**

Mit der Abrechnungsmeldung kommen Sie Ihren Mitteilungspflichten gem. ß 17 Pflegeberufe-Ausbildungsfinanzierungsverordnung (PflAFinV) an die Bezirksregierung Münster als zuständige Stelle für das Ausgleichsverfahren nach dem Pflegeberufegesetz (PflBG) nach.

Mit der Abrechnungsmeldung werden die im Finanzierungsjahr 2023 gegenüber den Pflegekassen und sonstigen Kostenträgern in Rechnung zu stellenden Ausbildungszuschläge gem. ß 17 Pflegeberufe-Ausbildungsfinanzierungsverordnung (PflAFinV) abgerechnet. Den sich aus dieser Abrechnung ergebenen Differenzbetrag gleicht die zuständige Stelle innerhalb des n‰chsten Finanzierungszeitraums durch Anpassung des monatlichen Umlagebetrages der jeweiligen Einrichtung aus.

### <span id="page-2-2"></span>**Wer muss die Abrechnungsmeldung abgeben?**

Alle Krankenhäuser, die am Ausgleichsverfahren teilnehmen (vgl. § 7 Abs. 1 Nr. 1 PflBG), müssen diese Meldung abgeben (vgl. § 17 Abs. 1 PflAFinV).

### <span id="page-2-3"></span>**Bis wann müssen Sie Ihre Abrechnungsmeldung abgeben?**

Sie sind verpflichtet die Umlage-Abrechnungsmeldung bis zum **30. Juni 2024** abzugeben.

**Bitte beachten Sie:**  Die Meldefrist ist einzuhalten. Aktuelle Hinweise finden Sie unte[r www.pfau.nrw.de.](http://www.pfau.nrw.de/)

### <span id="page-2-4"></span>**Was beinhaltet die Abrechnungsmeldung?**

Im Rahmen der Abrechnungsmeldung müssen Krankenhäuser folgende Angaben machen:

- Anzahl aller voll- und teilstationären Behandlungsfälle des Jahres 2023
- Nachweis über die Anzahl der voll- und teilstationären Behandlungsfälle (Testat)

## <span id="page-3-0"></span>**2. Öffnen der Meldemaske**

Melden Sie sich mit Ihren Benutzerdaten auf www.pfau.nrw.de an (über "Anmelden" oben rechts oder "Login" unten links mit Klick auf "hier").

### <span id="page-3-1"></span>**Navigation zur Umlagemeldung**

Nach der Anmeldung sehen Sie diese Ansicht und navigieren über den Hauptmenüpunkt "Umlage" zur Abrechnungsmeldung "Abrechnung Krankenhäuser".

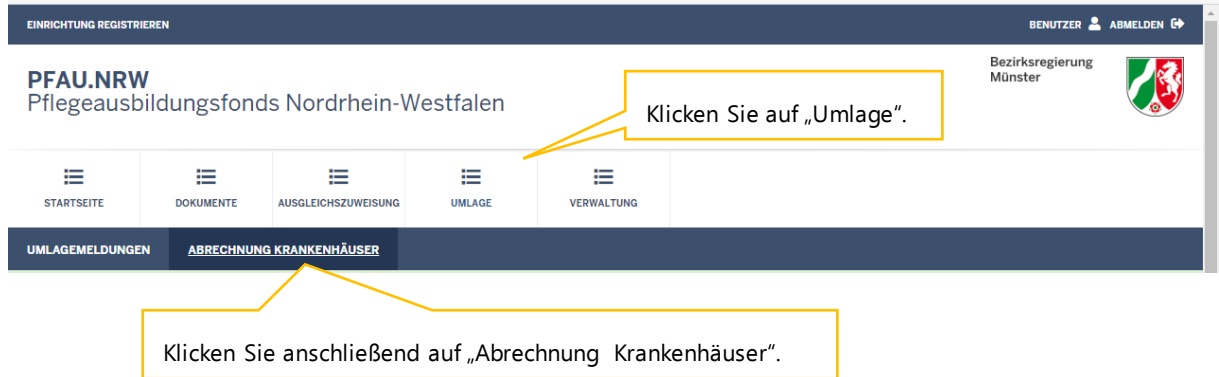

#### <span id="page-3-2"></span>**Neue Umlage-Abrechnungsmeldung**

In der folgenden Ansicht können Sie für das Geschäftsjahr 2023 eine neue Abrechnungsmeldung anlegen.

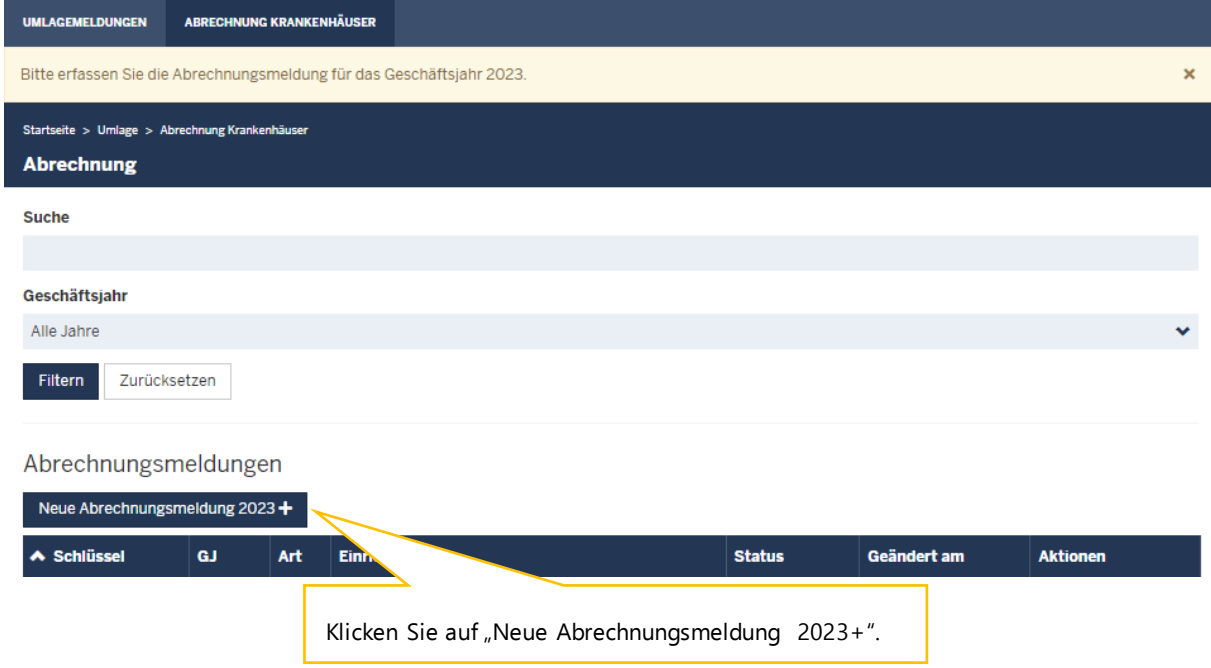

#### <span id="page-4-0"></span>**Einrichtung ausw‰hlen**

Sofern Sie mehrere Einrichtungen verwalten, müssen Sie hier zunächst auswählen, für welche Einrichtung Sie die Abrechnungsmeldung abgeben wollen.

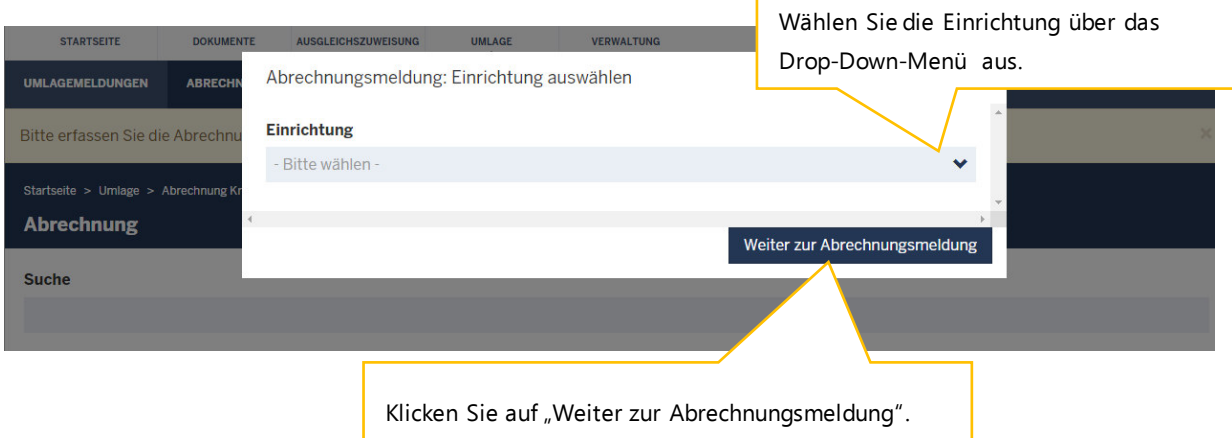

## <span id="page-4-1"></span>**3. Hinweise zur Dateneingabe**

#### <span id="page-4-2"></span>**Eingabefeld: Anzahl aller voll- und teilstation‰ren Behandlungsf‰lle des Jahres 2023**

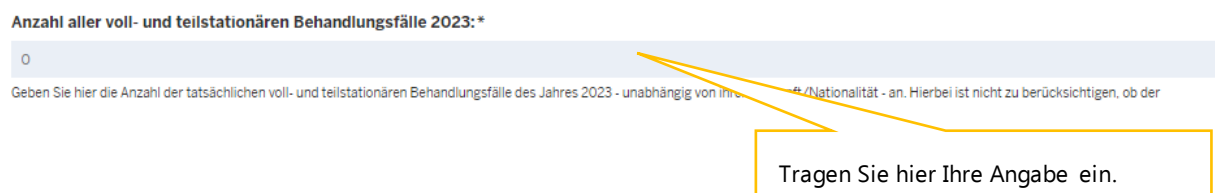

Geben Sie hier die Anzahl der tatsächlichen voll- und teilstationären Behandlungsfälle des Jahres 2023 an.

Hierbei ist nicht zu berücksichtigen, ob der Ausbildungszuschlag nach dem Pflegeberufegesetz (PflBG) tatsächlich in Rechnung gestellt worden ist.

Die Fälle, die im Jahr 2023 aufgenommen wurden und über den Jahreswechsel nach 2024 im Krankenhaus verblieben sind (sog. "Überlieger"), sind hier zu ber ücksichtigen. Maßgeblich ist der Aufnahmetag.

Wird dieselbe Person innerhalb von kurzen Abständen mehrfach im Krankenhaus aufgenommen, dann wird dieser Fall zusammengefasst und als ein Fall abgerechnet ("DRG-Fälle").

#### <span id="page-5-0"></span>**Eingabefeld: Nachweis Anzahl der voll- und teilstation‰ren Behandlungsf‰lle des Jahres 2023**

Nachweis Anzahl der voll- und teilstationären Behandlungsfälle des Jahres 2023:

Datei auswählen Keine Datei ausgewählt

Laden Sie hier als Nachweis für den im Eingabefeld "Anzahl aller

Klicken Sie auf "Datei auswählen" und wählen Sie das zutreffende Dokument in Ihrem Verzeichnissystem.

stationären Behandlungsfälle 2023" eingetragenen Wert das Testat des Jahresabschlussprüfers hoch. Der Nachweis wird ggf. im

Laden Sie hier als Nachweis für den im Eingabefeld "Anzahl aller voll- und teilstationären Behandlungsfälle des Jahres 2023" eingetragenen Wert das Testat des Jahresabschlussprüfers hoch.

Der Nachweis wird ggf. im Rahmen einer Prüfung des gemeldeten Wertes herangezogen.

Die Vorlage finden Sie über den im Hinweistext angegebenen Link oder alternativ auf der Startseite von PFAU.NRW unter "Hier finden Sie aktuelle Informationen und Veröffentlichun[gen](https://pfau.nrw.de/aktuelles)".

#### Falls eine Testierung nicht bis zum Meldeschluss vom Jahresabschlussprüfer vorge**nommen werden kann, beachten Sie bitte den Hinweis in der Testat-Vorlage.**

Zulässige Datei-Formate sind .pdf, .jpeg, .jpg, .png. Bitte beachten Sie, dass hier nur eine Datei hochgeladen werden kann. Somit ist es nicht möglich, einzelne Seiten als separate Dateien hochzuladen, sodass Sie mehrere Einzelseiten vorher zu einer Datei zusammenfassen müssen.

#### <span id="page-5-1"></span>**Speichern und Abgabe der Meldung**

Nachdem Sie alle Angaben eingetragen haben, müssen Sie die Eingaben speichern, um auf die letzte Seite "Übersicht" zu gelangen. Erst dort können Sie Ihre Abrechnungsmeldung einreichen.

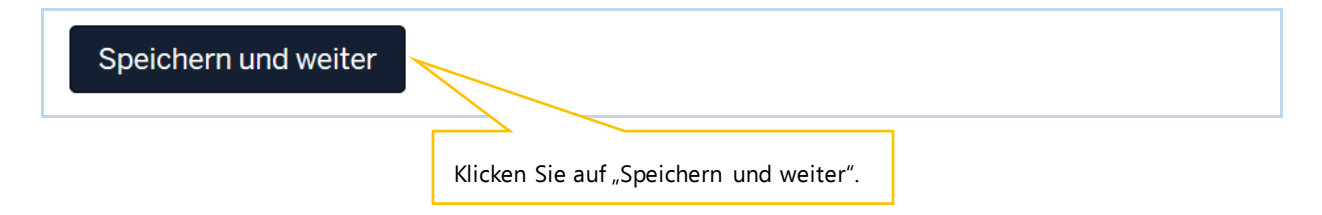

#### <span id="page-5-2"></span>**Bearbeitung abschlieflen**

Im Register "Übersicht" werden alle Eingaben auf einen Blick angezeigt. Kontrollieren Sie bitte noch einmal Ihre Angaben.

Um Ihre Umlagemeldung endgültig abzuschließen und an die Bezirksregierung Münster zu senden, müssen Sie die Meldung zwingend über den Button "Einreichen" abgeben.

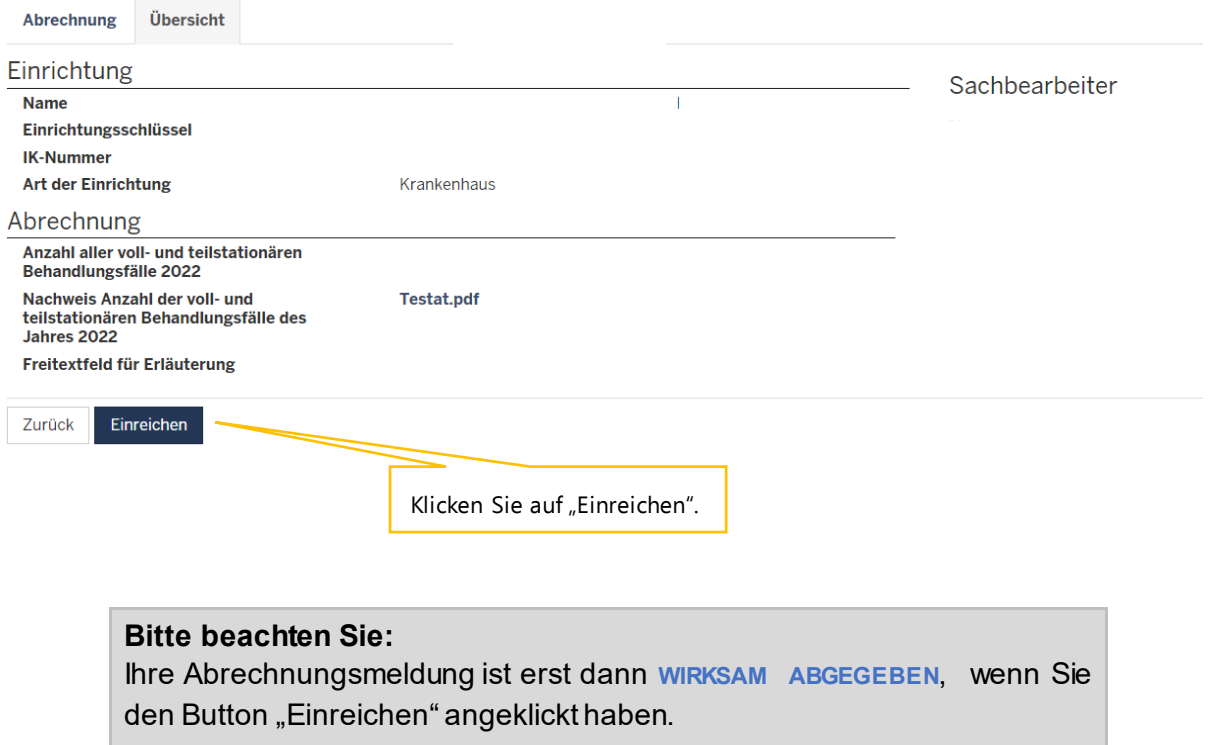

Haben Sie Ihre Meldung an die Bezirksregierung Münster abgeschickt, erhalten Sie diese Anzeige als Bestätigung:

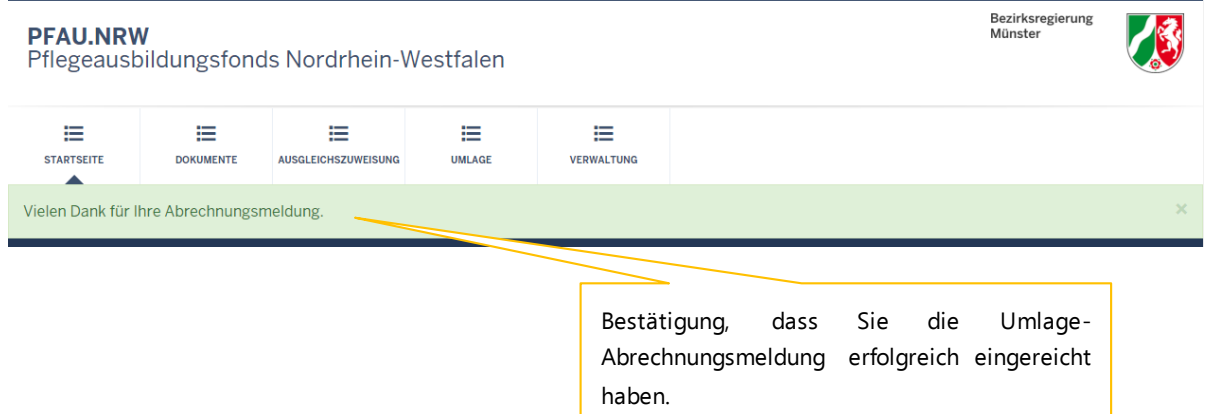

In der "Kommunikationshistorie" des betreffenden Krankenhauses finden Sie die Bestätigung der eingereichten Abrechnungsmeldung mit den gemeldeten Werten als PDF-Dokument zum Ausdrucken.

In die "Kommunikationshistorie" gelangen Sie über den Pfad "Verwaltung" → "Einrichtungen"  $\rightarrow$  "Einrichtungsverwaltung".

## <span id="page-7-0"></span>**4. Bearbeitung/Korrektur von Abrechnungsmeldungen**

Bis zum Ablauf der Meldefrist können Sie Eingaben Ihrer Abrechnungsmeldung bearbeiten bzw. korrigieren.

Dazu melden Sie sich in PFAU.NRW mit Ihren Benutzerdaten an und navigieren über den Menüpunkt "Umlage" zur "Abrechnung Krankenhäuser". Hier sehen Sie Ihre Abrechnungsmeldung.

Ihre Abrechnungsmeldung befindet sich in einem der beiden **Status**:

- "Eingereicht", wenn Sie Ihre Meldung bereits eingereicht haben oder
- "Entwurf", wenn Sie Ihre Meldung begonnen, aber noch nicht abgegeben haben.

**Möchten Sie bei einer bereits abgegebenen Meldung (Status "Eingereicht") eine Änderung vornehmen**, können Sie rechts unter "Aktionen" das Drop-Down-Feld neben der Meldung aufklappen und "Zurückziehen" wählen. Bearbeiten Sie die Meldung und reichen diese wieder ein. Beachten Sie hierbei, die Meldung bis zum Ablauf der Meldefrist einzureichen. Eine Meldung, die nicht wieder eingereicht wurde, trägt den Status "Zurückgezogen".

**Möchten Sie bei einer noch nicht abgegebenen Meldung ("Entwurf") die zu einem** früheren Zeitpunkt begonnenen Dateneingaben fortsetzen, können Sie rechts unter "Aktionen" das Drop-Down-Feld neben der Meldung aufklappen und "Bearbeiten" wählen. Vervollst‰ndigen Sie die betreffenden Datenfelder und reichen die Meldung ein.

Beachten Sie hierbei, die Meldung bis zum Ablauf der Meldefrist einzureichen. **Meldungen**  mit dem Status "Entwurf" oder "Zurückgezogen" gelten als nicht eingereicht.

## <span id="page-7-1"></span>**5. Hinweise zu zurückgewiesenen Meldungen**

Wenn bei der Prüfung Ihrer Meldung auffällt, dass Ihre Abrechnungsmeldung einen nicht plausiblen Wert enthält, kann die Bezirksregierung Münster Ihre eingereichte Abrechnungsmeldung zurückweisen.

In diesem Fall **erhalten Sie eine E-Mail**, aus der hervorgeht, warum Ihre Abrechnungsmeldung zurückgewiesen wurde.

Dies kann z. B. der Fall sein, wenn der von Ihnen mit der Abrechnungsmeldung hochgeladene Nachweis nicht zu dem gemeldeten Wert passt.

In der E-Mail, die Sie zu der Zurückweisung erhalten, ist eine Frist angegeben. Bitte rufen Sie vor dem Fristablauf Ihre zurückgewiesene Umlage-Abrechnungsmeldung in PFAU.NRW unter "Umlage"  $\rightarrow$  "Abrechnung Krankenhäuser" erneut auf, prüfen den gemeldeten und zurückgewiesenen Wert und korrigieren diesen, falls notwendig. Ist der ursprünglich gemeldete Wert korrekt, lassen Sie diesen stehen. Ist mit der Zurückweisung gefordert, dass Sie einen neuen Nachweis hochladen, ist dies zwingend notwendig.

Reichen Sie Ihre zurückgewiesene Umlage-Abrechnungsmeldung erneut ein. Beachten Sie die Frist für die Wiedereinreichung.

#### **Bitte beachten Sie:**

Ihre Umlage-Abrechnungsmeldung ist erst dann **WIRKSAM ABGEGEBE N**, wenn Sie den Status "Wieder eingereicht" hat.